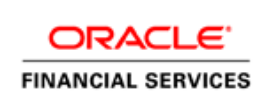

Oracle Financial Services Know Your Customer

Utilities Guide

Release 8.0.7.0.0

# **DOCUMENT CONTROL**

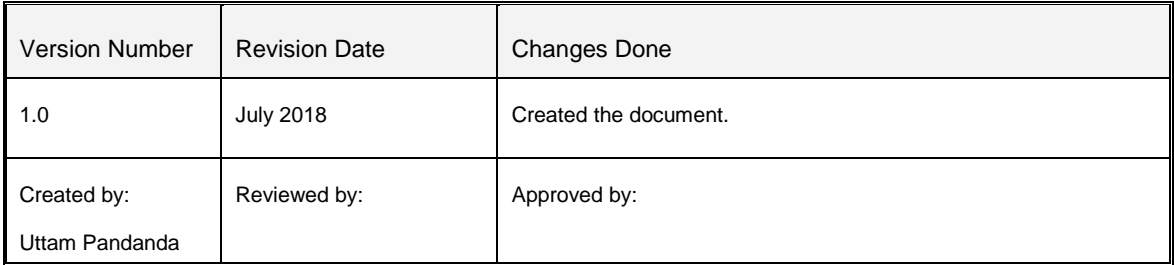

# **TABLE OF CONTENTS**

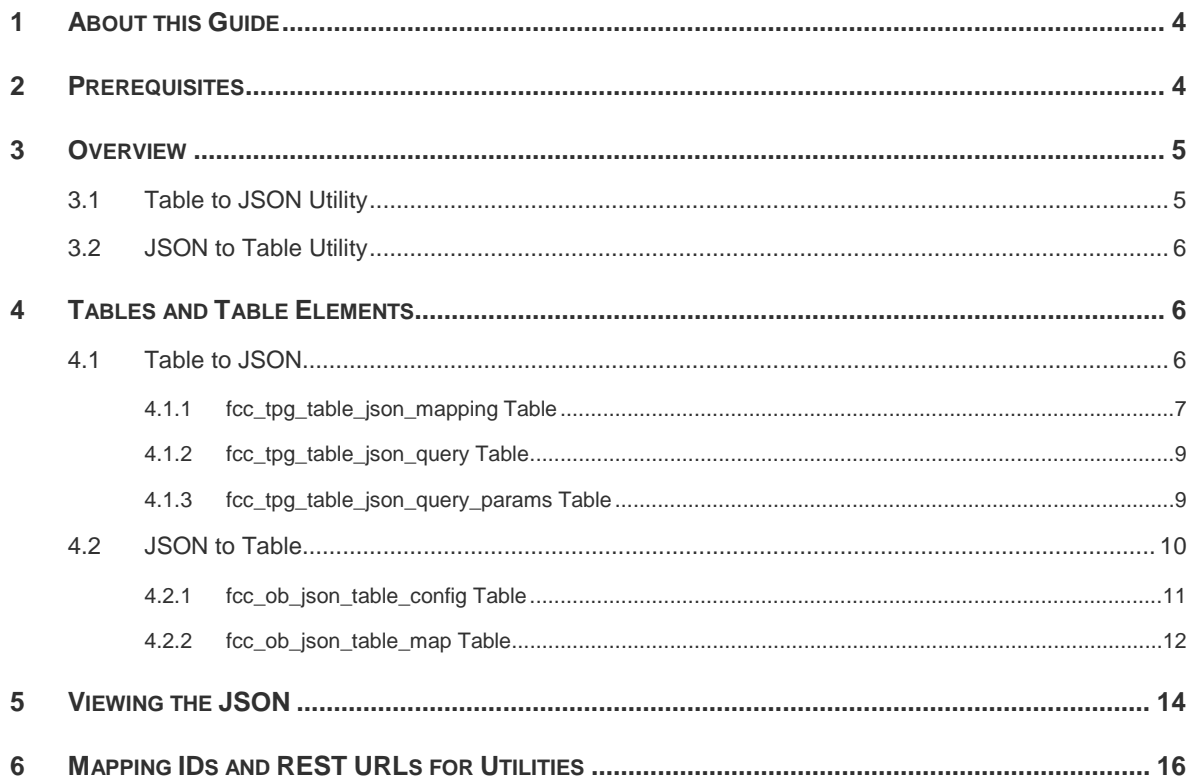

## <span id="page-3-0"></span>**1 About this Guide**

The Utilities Guide details the table and table elements that form a part of the Table to JSON and JSON to Table utilities' web services which can be deployed on any web server.

## <span id="page-3-1"></span>**2 Prerequisites**

JNDI data source configured for the ATOMIC schema. After you deploy the web service, replace the ##JNDI\_NAME## placeholder with the data source name in the following files:

- *connection.properties* file under *WEB-INF/classes* folder.
- *Web.xml* file under *WEB-INF* folder.

### <span id="page-4-0"></span>**3 Overview**

#### <span id="page-4-1"></span>**3.1 Table to JSON Utility**

The Table to JSON utility creates a JSON according to the configurations specified by a user. The user can define the JSON structure and the JSON fields to be constructed along with an indication of where the data of each of the fields are available. Once the field values are provided, the utility creates the JSON according to the specified configurations and picks the values against each field as defined during configuration.

**NOTE:** The utility can support only two levels of array in the JSON. To see an example, refer [Viewing the JSON.](#page-13-0) Example are also provided in the [KYC Service Guide.](https://docs.oracle.com/cd/E91253_01/kycguides.htm)

The Table to JSON utility is used in KYC to:

- prepare the inputs of the third party verifications to be provided as a part of onboarding service. The JSONs can vary based on data such as country, data sources, and customer type. Ready-to-use mappings have been created to use this JSON.
- prepare the input JSON for the onboarding service. This JSON is then provided as a response for KYC Onboarding.
- create risk assesments.
- prepare the input for Customer Screening (CS).
- prepare the input of the internal watch list.

The Table to JSON utility is used in Enterprise Case Management (ECM) to:

- Generate the JSON response for the Common Gateway service.
- Generate the JSON response which will be made available in the KYC setup.

**NOTE:** The Table to JSON utility must ONLY be used in conjunction with the Financial Crime and Compliance Management (FCCM) application packs. Usage with any external applications is not allowed.

#### <span id="page-5-0"></span>**3.2 JSON to Table Utility**

The JSON to Table utility allows a user to define where the data of each of the fields are available. These values are captured in the database in a tabular format. This utility captures the information of individual fields of JSON as per the configuration.

**NOTE:** The utility can support only two levels of array in the JSON. To see an example, refer [Viewing the JSON.](#page-13-0) Example are also provided in the [KYC Service Guide.](https://docs.oracle.com/cd/E91253_01/kycguides.htm)

The JSON to Table utility is used in KYC to:

- Save the JSON response.
- Display the JSON response on your User Interface.

**NOTE:** The Table to JSON utility must ONLY be used in conjunction with the Financial Crime and Compliance Management (FCCM) application packs. Usage with any external applications is not allowed.

### <span id="page-5-1"></span>**4 Tables and Table Elements**

As a part of the general configuration, there are some tables which need to be updated to get the JSONs constructed by the utility. Currently these configurations must be defined by the user in the tables. These tables and their respective columns are explained in the sections that follow.

- [Table to JSON](#page-5-2)
- [JSON to Table](#page-9-1)

#### <span id="page-5-2"></span>**4.1 Table to JSON**

The following tables must be configured so that the Table to JSON utility can construct the JSON:

- [fcc\\_tpg\\_table\\_json\\_mapping Table](#page-6-0)
- [fcc\\_tpg\\_table\\_json\\_query Table](#page-8-0)

• [fcc\\_tpg\\_table\\_json\\_query\\_params Table](#page-8-1)

The table elements are described below:

#### <span id="page-6-0"></span>**4.1.1 fcc\_tpg\_table\_json\_mapping Table**

This table allows you to configure the JSON that is constructed by the utility, and is the first table that needs to be configured. Use this table to:

- o configure the structure of the JSON
- o indicate whether the value of the JSON is from a column in the table or a user input
- o configure the value of the JSON field
- o configure the data type of the field/array of the JSON

To view the table values, run the following query:

*select \* from fcc\_tpg\_table\_json\_mapping where mapping\_id ='parent\_mapping\_id value';*

The values are described in the table below:

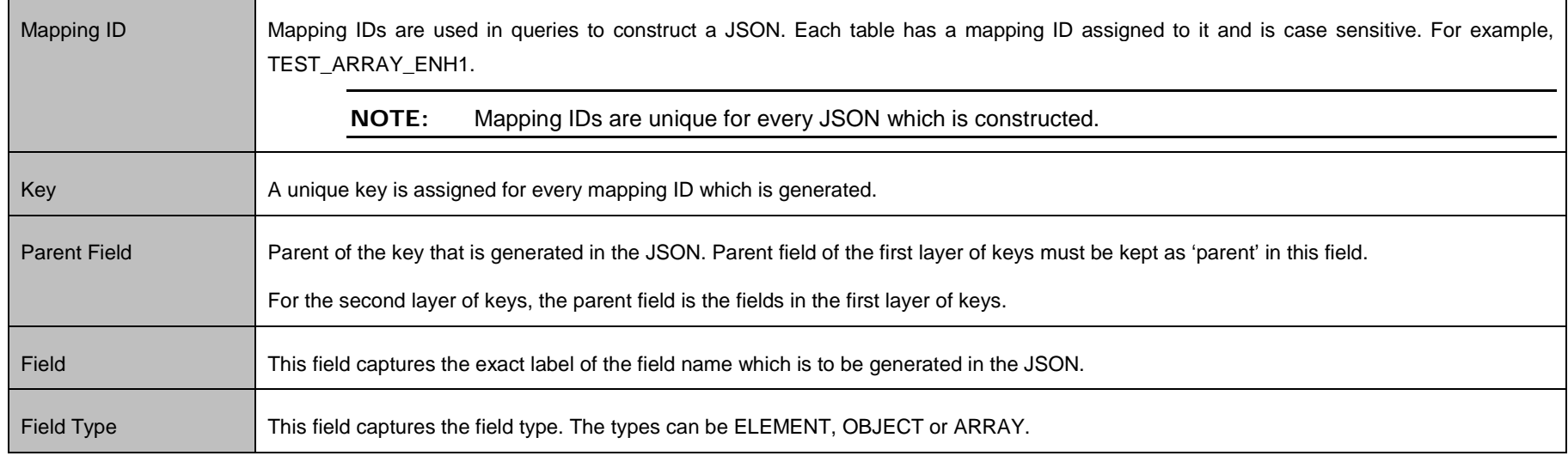

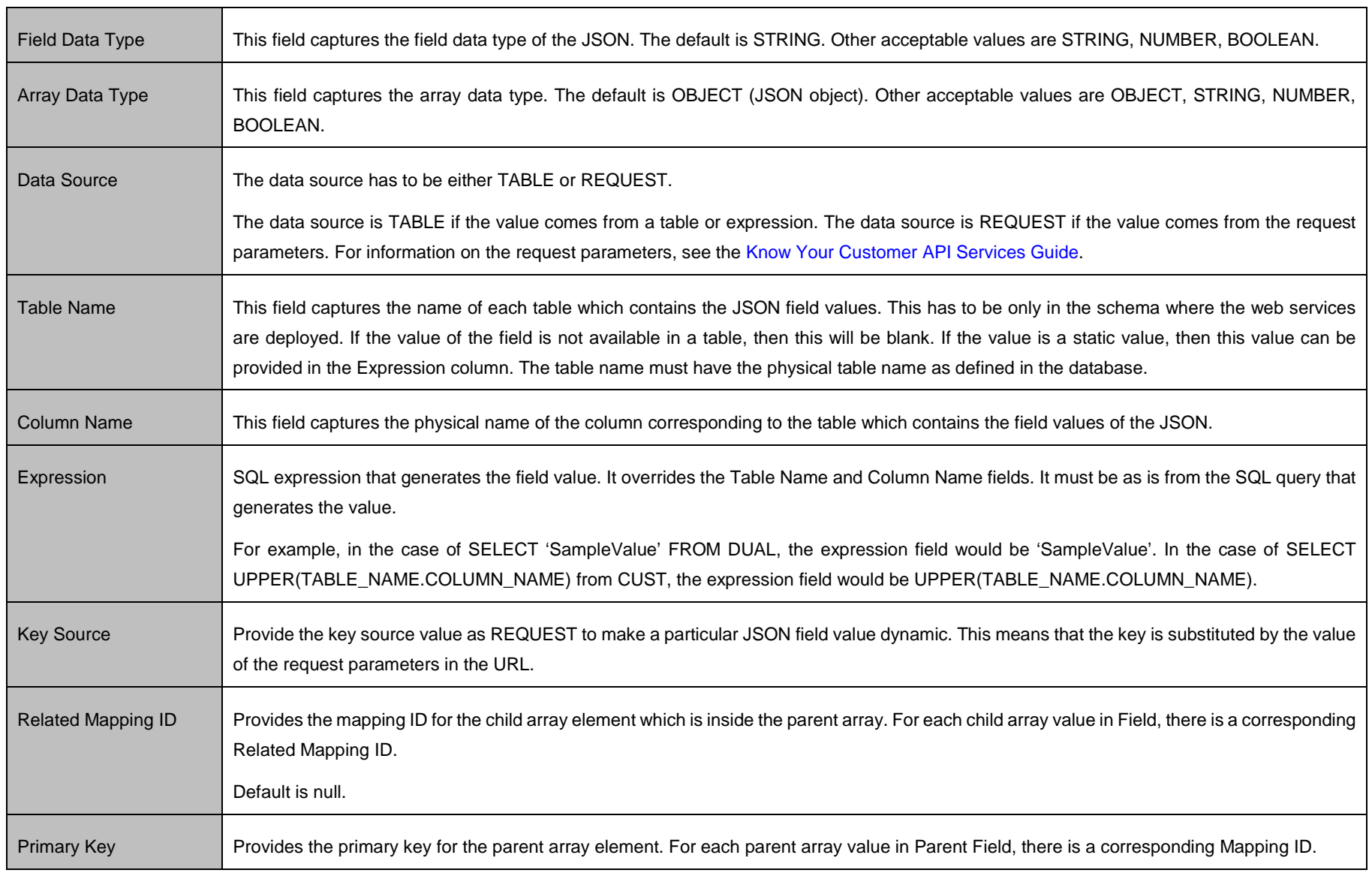

Default is null.

#### <span id="page-8-0"></span>**4.1.2 fcc\_tpg\_table\_json\_query Table**

This table contains the FROM and WHERE clauses of the queries used to construct the JSON. For each mapping, this table has to be updated to reflect the FROM and WHERE clauses.

To view the table values, run the following query:

*select \* from fcc\_tpg\_table\_json\_query where mapping\_id = 'parent\_mapping\_id value'*

The values are described in the table below :

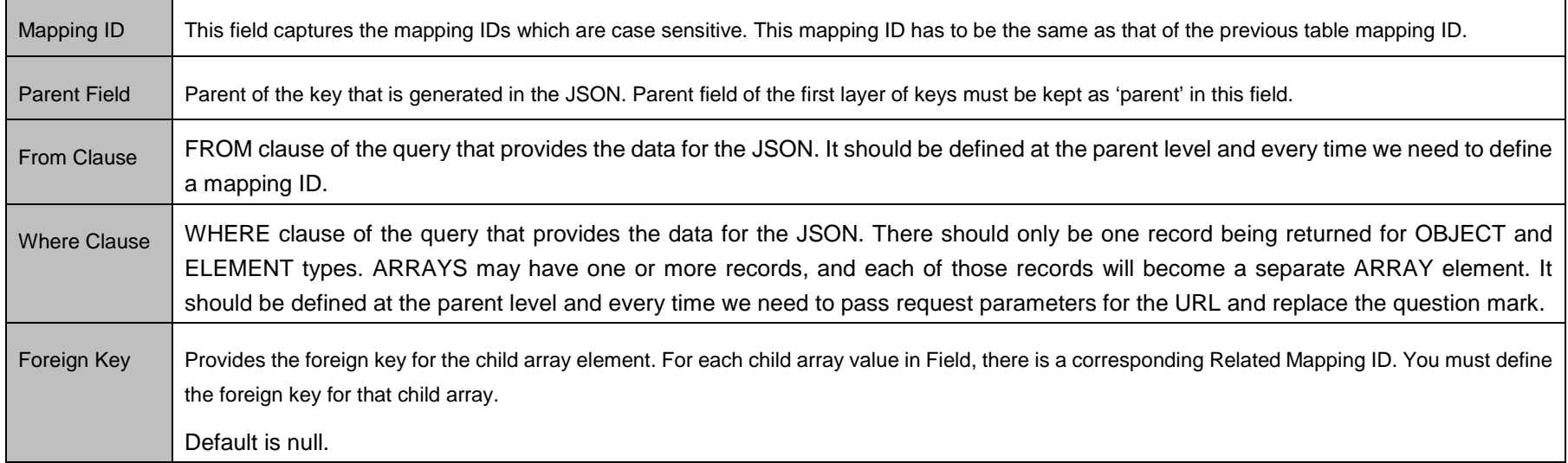

#### <span id="page-8-1"></span>**4.1.3 fcc\_tpg\_table\_json\_query\_params Table**

This table contains the request parameters used by the queries in the fcc\_tpg\_table\_json\_query table.

To view the table values, run the following query:

*select \* from fcc\_tpg\_table\_json\_query\_param where mapping\_id = 'parent\_mapping\_id value';*

The values are described in the table below :

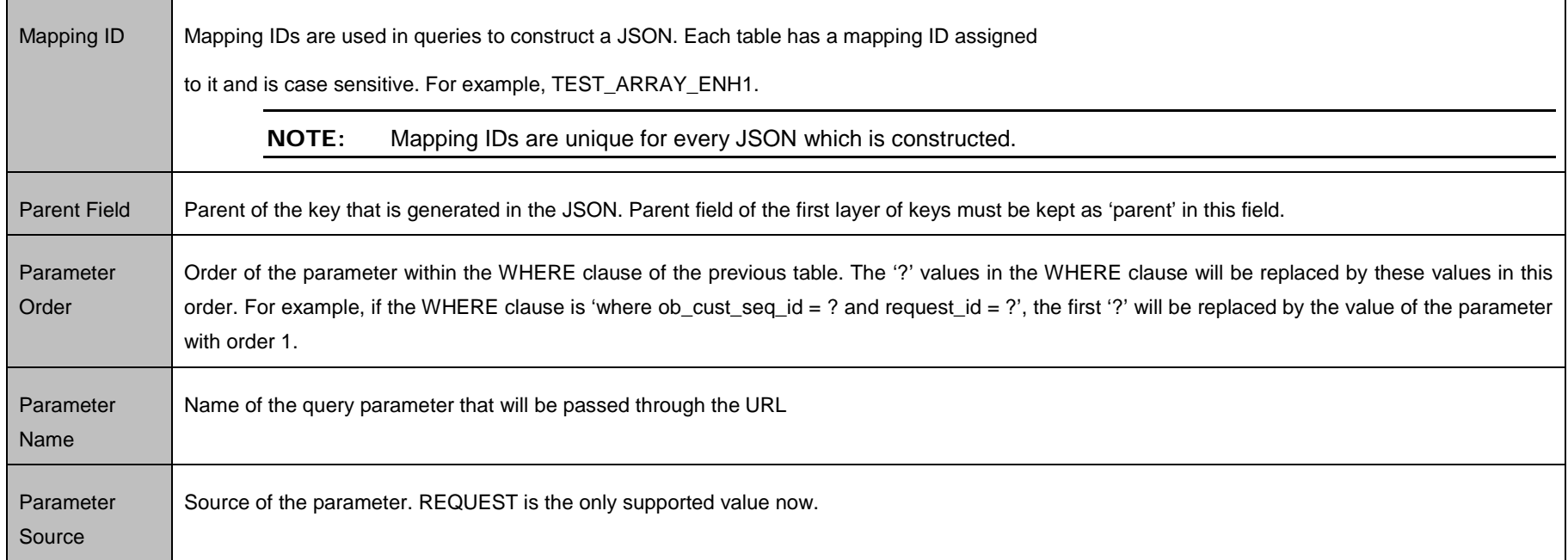

<span id="page-9-1"></span>After the configurations are done, enter the URL for the JSON in the POSTMAN client based on the following format:

http://domain:port/ TabletoJSONService/createtabletojson?mappingId=""

For more information, see [Viewing the JSON.](#page-13-0)

#### <span id="page-9-0"></span>**4.2 JSON to Table**

The following tables are used in this utility:

- [fcc\\_ob\\_json\\_table\\_config Table](#page-10-0)
- [fcc\\_ob\\_json\\_table\\_map Table](#page-11-0)

The table elements are described below.

#### <span id="page-10-0"></span>**4.2.1 fcc\_ob\_json\_table\_config Table**

This table defines the structure of the input JSON which needs to be persisted in the KYC tables.

To view the table values, run the following query:

*select \* from fcc\_tpg\_json\_table\_config where parent\_mapping\_id='parent\_mapping\_id value' order by order\_used;*

#### **NOTE:** The parent mapping id value can be one of the following:

- SCORING\_RESPONSE
- CS\_WLS\_RESPONSE
- INT\_WLS\_RESPONSE
- TRULIOO\_ENTITY\_RESPONSE
- TRULIOO\_RESPONSE

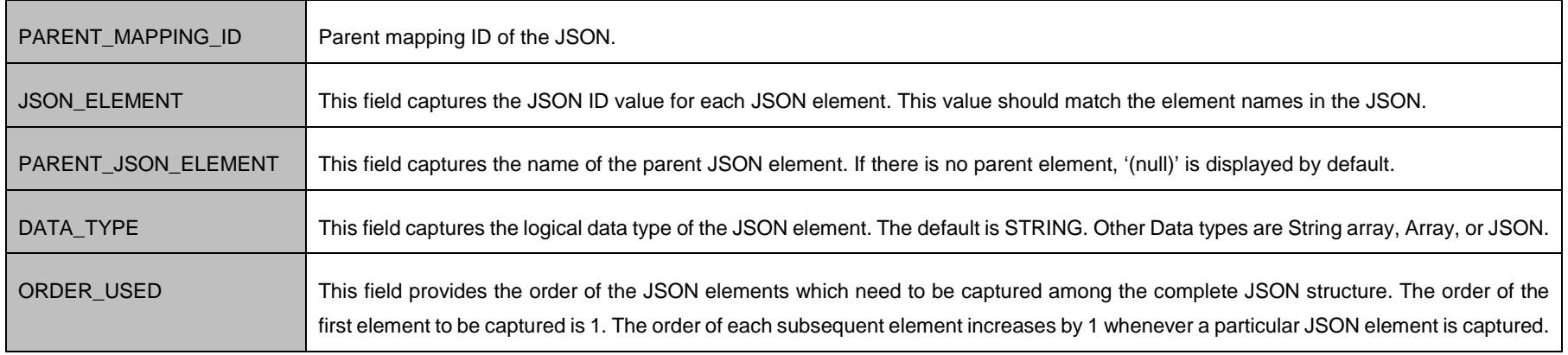

#### <span id="page-11-0"></span>**4.2.2 fcc\_ob\_json\_table\_map Table**

This table contains the mappings between the configured JSON elements and the corresponding table elements.

To view the table values, run the following query:

*select \* from fcc\_tpg\_json\_table\_map where parent\_mapping\_id='< parent\_mapping\_id value>' order by order\_used;*

#### **NOTE:** The parent mapping id value can be one of the following:

- SCORING\_RESPONSE
- CS\_WLS\_RESPONSE
- INT\_WLS\_RESPONSE
- IDV\_ENTITY\_RESPONSE
- IDV\_RESPONSE

The values are described in the table below:

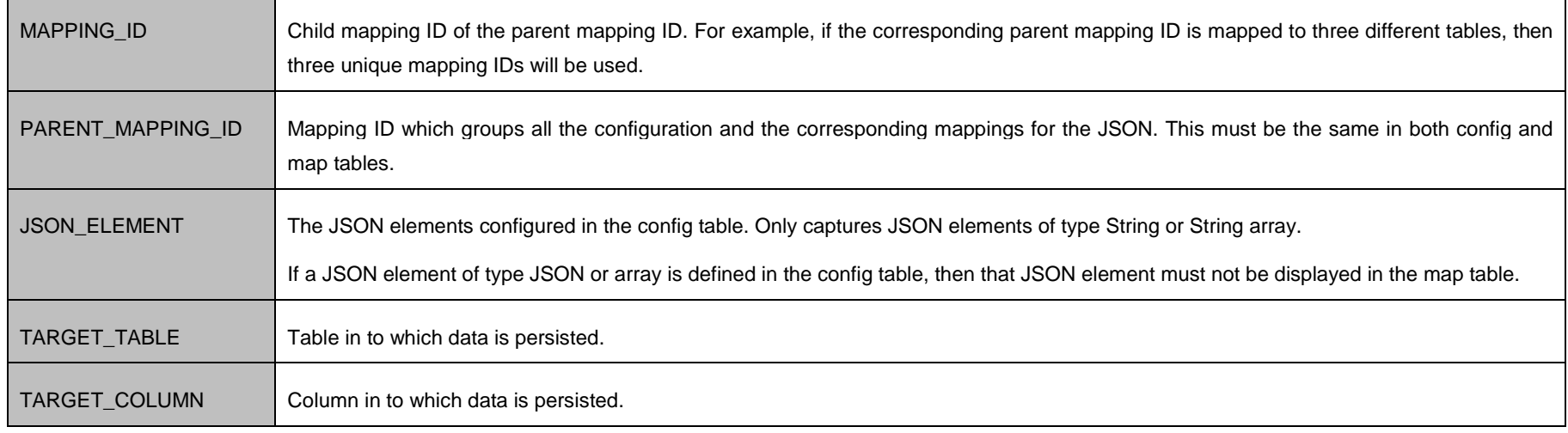

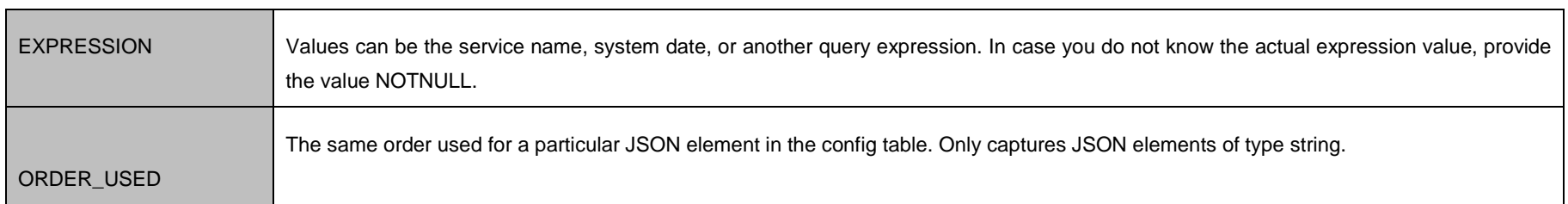

## <span id="page-13-0"></span>**5 Viewing the JSON**

To view the JSON for the Table to JSON utility:

- 1. Open the POSTMAN client.
- 2. In the Builder tab, select the POST method.
- 3. Enter a URL in the method field. An example is given below:

http://domain:port/TabletoJSONService/createtabletojson?mappingId= ' '

4. Click **Send**.

The JSON appears in the Request Body editor.

To view the JSON for the JSON to Table utility:

- 1. Open the POSTMAN client.
- 2. In the Builder tab, select the POST method.
- 3. Enter a URL in the method field. An example is given below:

[http://domain:port/JSONToTablePersistenceUtility/persistJSON?mappingID=](http://domain:port/JSONToTablePersistenceUtility/persistJSON?mappingID)' '&requestid=' '&OB\_CUST\_SEQ\_ID=' '

4. Click **Send**.

The JSON appears in the Request Body editor.

Below is a sample JSON:

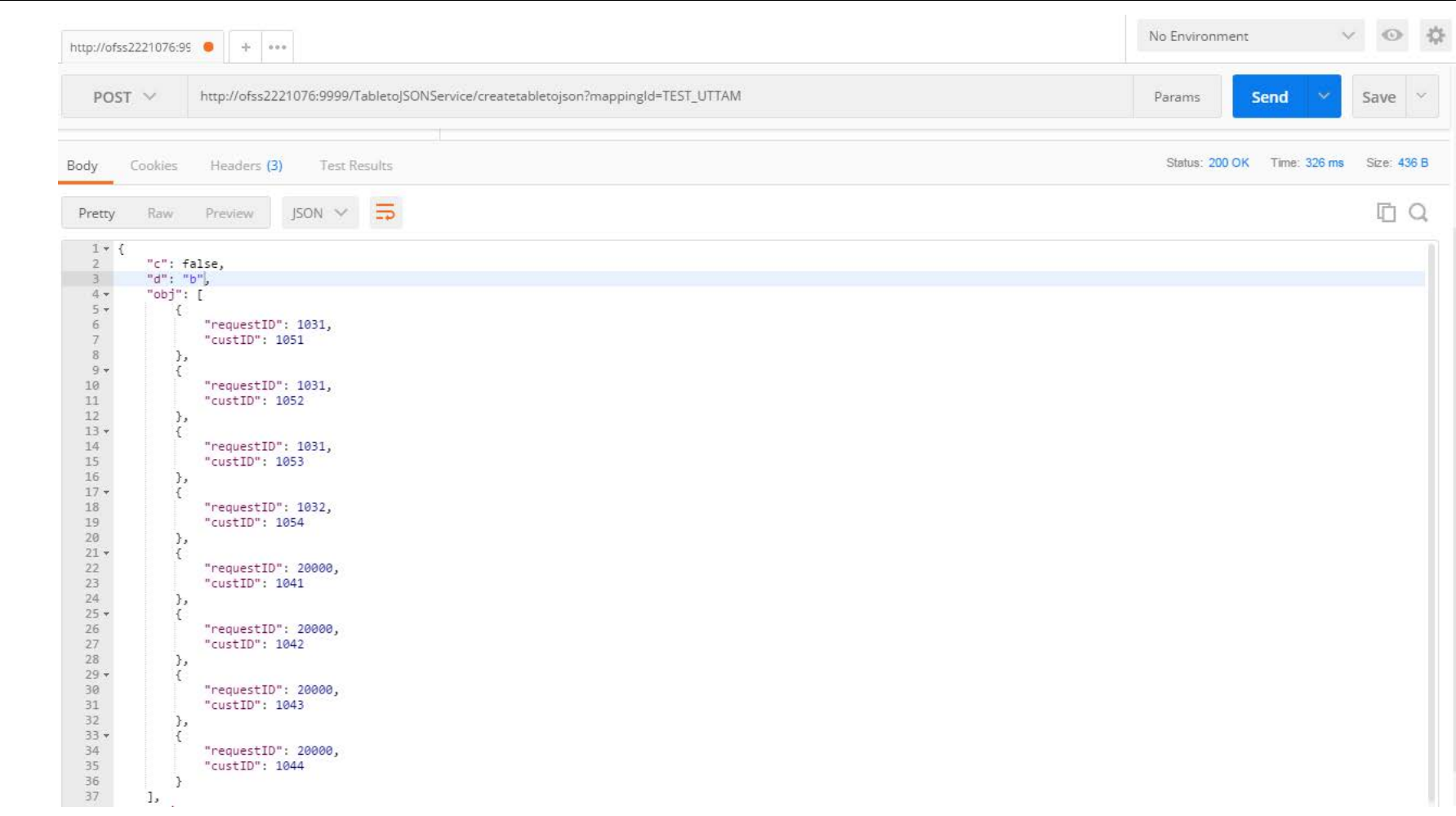

If there are any errors, they are displayed in the Body editor after you send the request.

## <span id="page-15-0"></span>**6 Mapping IDs and REST URLs for Utilities**

The following table provides information on the mapping IDs, REST URLs and the applicable utilities. For information on the JSON preparation, see the *Input preparation/ Hitting the individual services/Output capture* section in the [Know Your Customer Service Guide.](https://docs.oracle.com/cd/E91253_01/kycguides.htm)

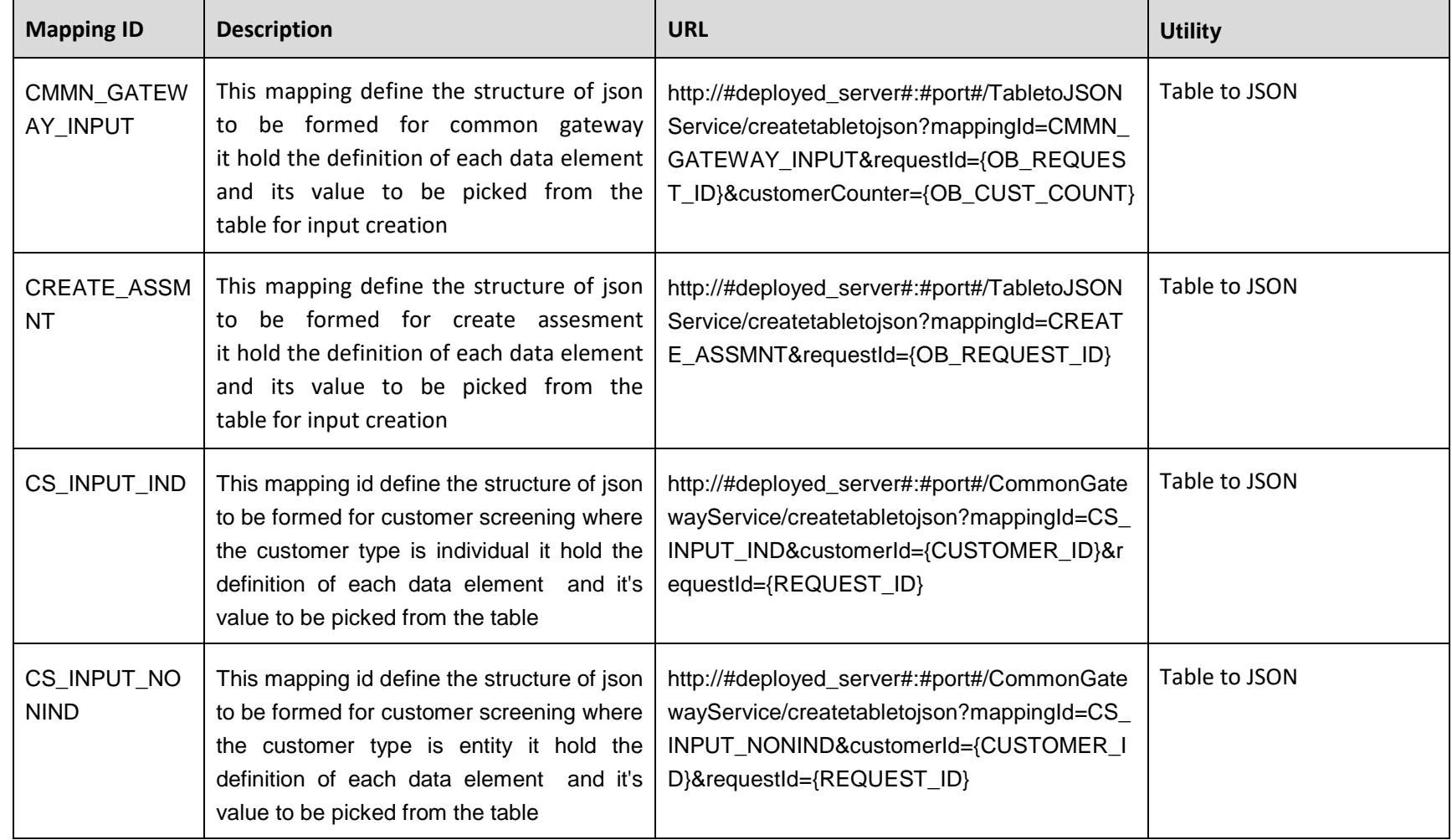

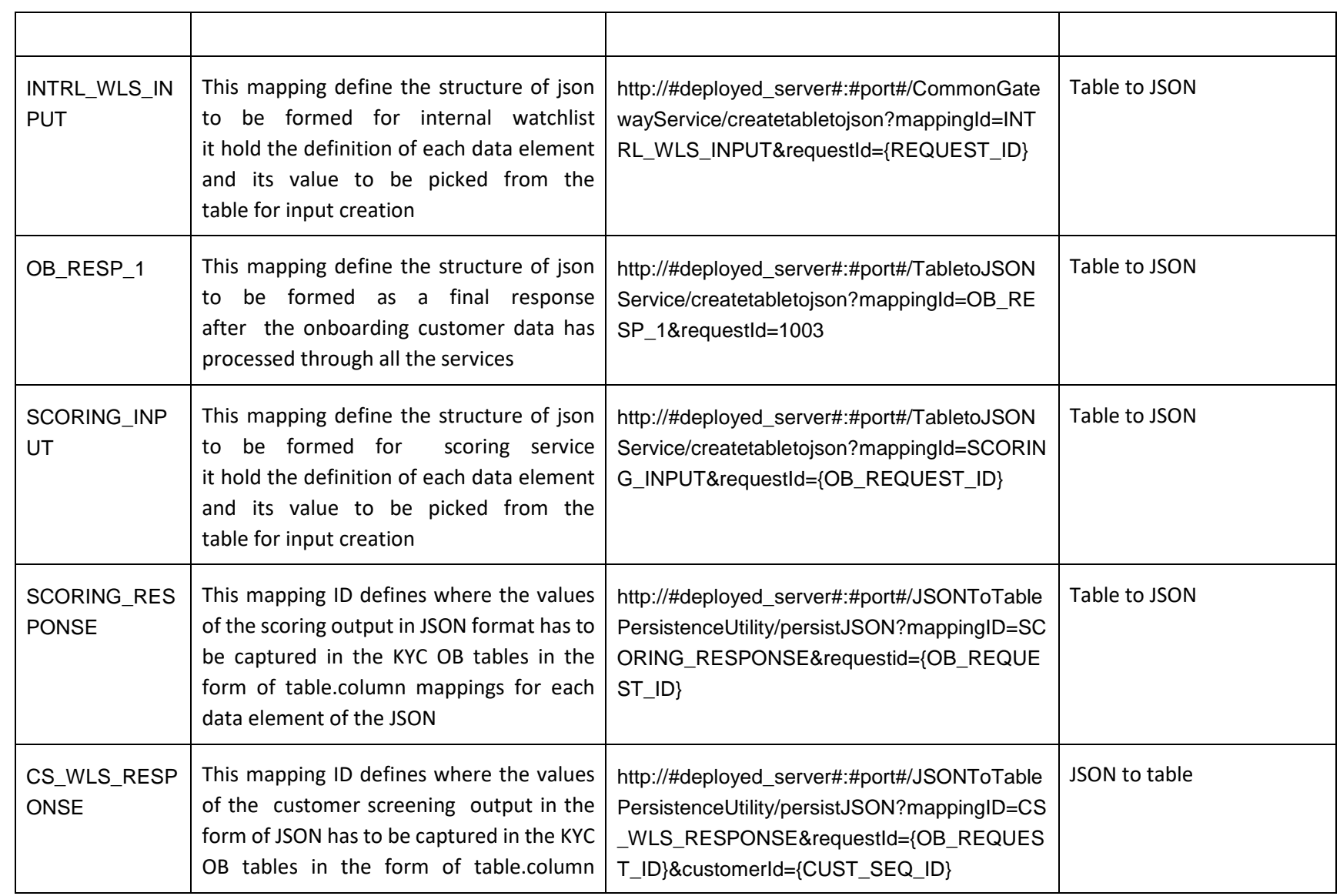

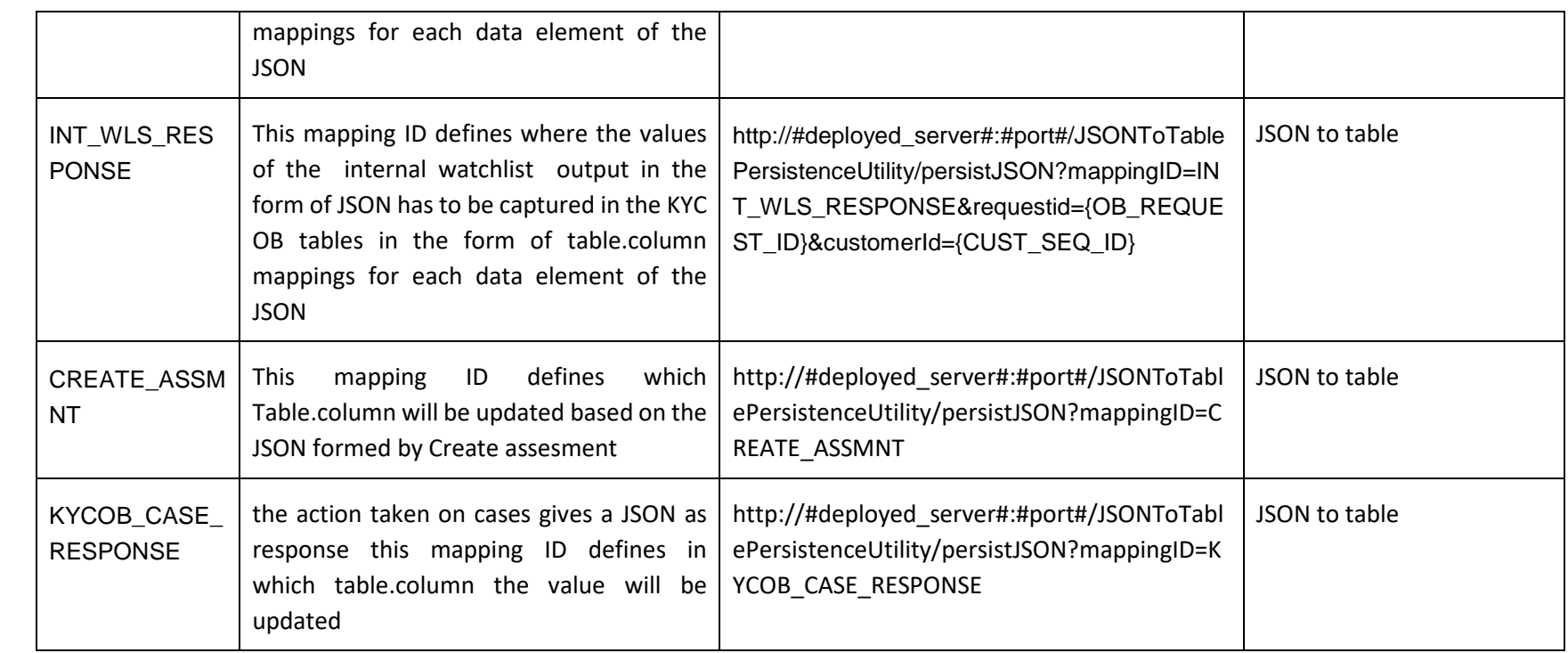

## **SEND US YOUR COMMENTS**

Oracle welcomes your comments and suggestions on the quality and usefulness of this publication. Your input is an important part of the information used for revision.

- Did you find any errors?
- **In Its the information clearly presented?**
- Do you need more information? If so, where?
- Are the examples correct? Do you need more examples?
- What features did you like most about this manual?

If you find any errors or have any other suggestions for improvement, indicate the title and part number of the documentation along with the chapter/section/page number (if available) and contact the Oracle Support Services.

**NOTE:** Before sending us your comments, you might like to ensure that you have the latest version of the document wherein any of your concerns have already been addressed. You can access My Oracle Support site which has all the revised/recently released documents.

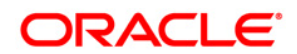

**Oracle Financial Services Utilities Guide**

**Oracle Corporation World Headquarters 500 Oracle Parkway Redwood Shores, CA 94065 U.S.A. Worldwide Inquiries: Phone: +1.650.506.7000**

**Fax: +1.650.506.7200**

**www.oracle.com/us/industries/financial-services/**

**Copyright © 2018 Oracle Financial Services Software Limited. All rights reserved.** 

**No part of this work may be reproduced, stored in a retrieval system, adopted or transmitted in any form or by any means, electronic, mechanical, photographic, graphic, optic recording or otherwise, translated in any language or computer language, without the prior written permission of Oracle Financial Services Software Limited.**

**Due care has been taken to make this Oracle Financial Services Know Your Customer 8.6.0.0 Onboarding API Elements guide and accompanying software package as accurate as possible. However, Oracle Financial Services Software Limited makes no representation or warranties with respect to the contents hereof and shall not be responsible for any loss or damage caused to the user by the direct or indirect use of this Oracle Financial Services Know Your Customer Utilities Guide and the accompanying Software System. Furthermore, Oracle Financial Services Software Limited reserves the right to alter, modify or otherwise change in any manner the content hereof, without obligation of Oracle Financial Services Software Limited to notify any person of such revision or changes.** 

**All company and product names are trademarks of the respective companies with which they are associated.**